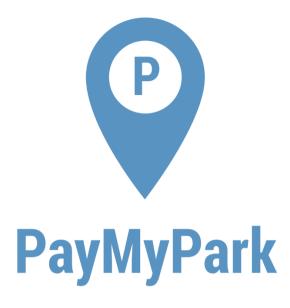

# PayMyPark Organisations Guide

Welcome to PayMyPark Organisations.

This guide is designed to help organisation administrators use PayMyPark Organisations and all its features. PayMyPark Organisations can only be managed by account administrators.

Most of this guide assumes you are already logged in, have created at least one organisation and are already managing an organisation.

#### What is an Organisation?

An organisation allows groups of PayMyPark users to share one balance to purchase parking. Organisations can be created by anyone and have as many or as few members as needed.

The following document details a typical sequence for creating an organisation.

# **Creating an Organisation**

1) Click "Organisations" from the main PayMyPark menu

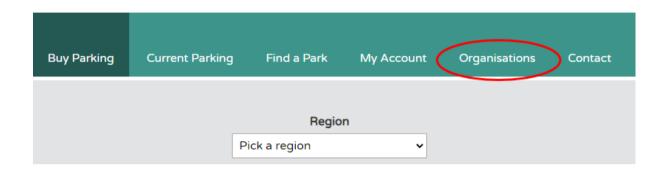

2) Click 'Create New Organisation' If you are using the app, you will be taken to the PayMyPark website.

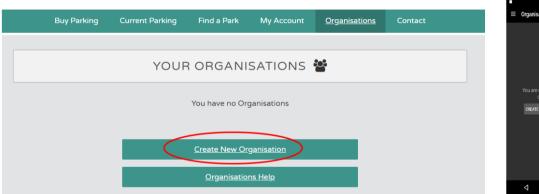

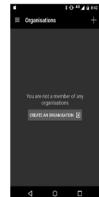

3) Add your organisation's details

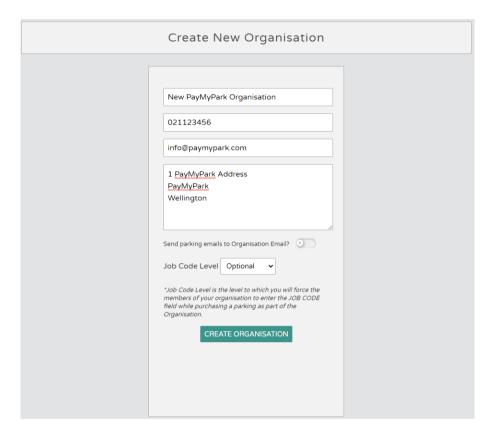

- 4) Click 'CREATE ORGANISATION'
- 5) Once your organisation has been created, a screen gives you the opportunity to add money and add vehicles to your organisation. For the purposes of this document, we will use the separate menu items- as for future maintenance the separate menu items must be used.

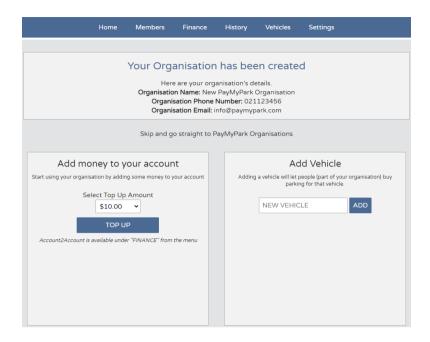

#### **Home Screen**

Your PayMyPark Organisations Home page contains an overview of your members, your current balance & reserved balance plus your currently active parking.

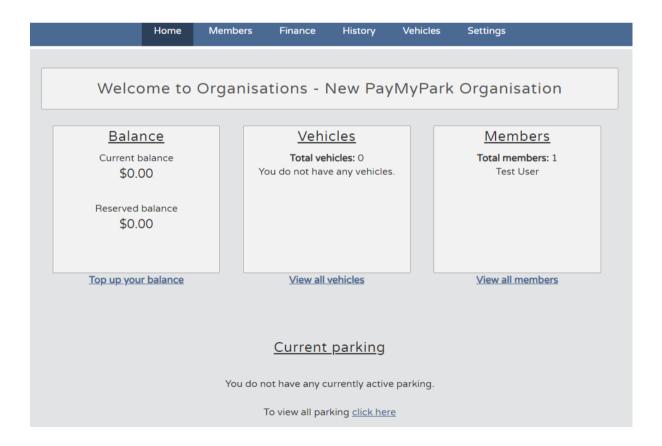

#### **Finance**

PayMyPark Organisations have separate finances to any of the organisation's members including separate saved cards and separate balance.

To top up/remove a saved card or view your organisation's top up history, click 'FINANCE' from the main menu.

#### Topping up an Organisation's balance

Organisations have the current PayMyPark options of topping up amounts of \$10, \$20, \$50 & \$100, as well as extra amounts of \$120, \$200, \$500 & \$1000.

- 6) Select the amount
- 7) Pick 'Credit Card' or 'Account2Account' or if you have a saved card, 'Saved Card'
- 8) Click 'TOP UP', if you picked Account2Account or new card, you will be taken to a new page to enter your details.

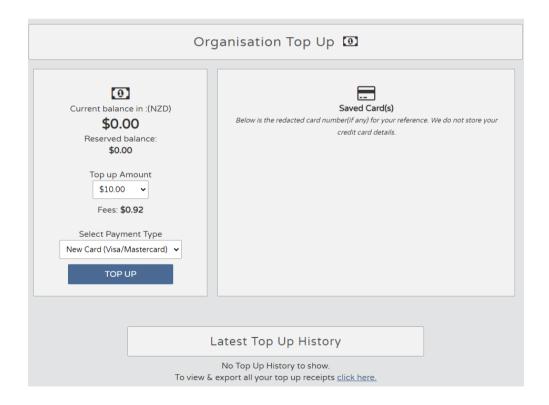

The screen below shows there is a slider with the option to save a card for future

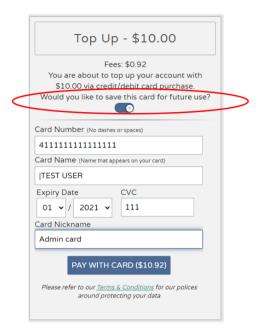

If the purchase is successful, the following screen below appears.

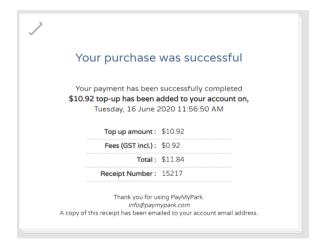

#### **Remove a Saved Card**

You can remove a saved credit/debit card from PayMyPark at any time, navigate to the Finance page, and just hit 'Delete.

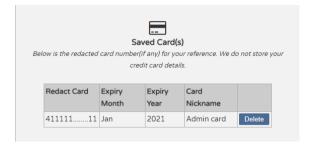

#### **Vehicles**

PayMyPark Organisations have separate vehicles to a personal account. To purchase parking using an organisation's balance you must select an organisation's vehicle. A vehicle can exist in both a PayMyPark user's personal vehicle list and an organisation's vehicle list.

To access Organisation's vehicles, click "Vehicles" from the main menu. The screen shot below shows a license plate of TEST with a Nickname of "Pool car" being added to the organisation.

9) In **Vehicles** add the plates for the organisational vehicles, in the example below the plate is TEST and an alias for the plate is "Pool car". Click ADD to add this plate.

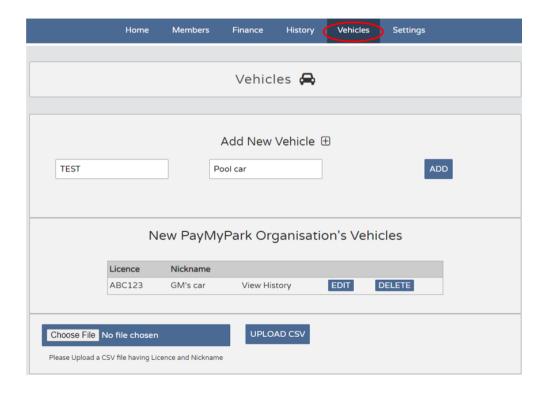

#### **Members**

PayMyPark Organisations members is the place where you can add, remove and promote your organisation's members. To manage your members, click "**Members**" from the main menu.

### Invite a PayMyPark User to an Organisation

From the **Members** screen, type the user's email address & first name and click "*ADD MEMBER*". An email will be sent containing a personal invite link that the use can accept or decline. The member may accept under a different email address as the one invited.

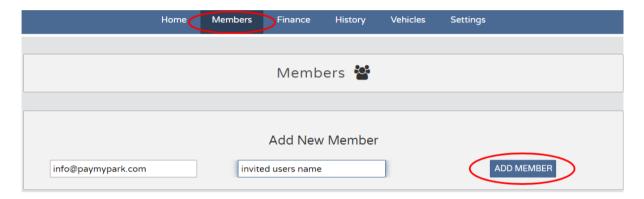

Their invite will then go into the 'Outstanding Invitations'. An administrator can cancel an invite at any time up until the invited member accepts/declines the invite themselves.

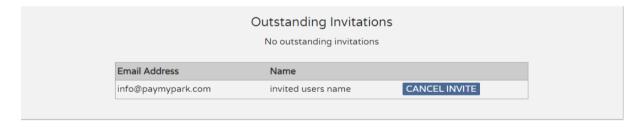

The invited member will get an email with an invitation link, once they click the link, they will be prompted to login/register and then accept/decline the invitation.

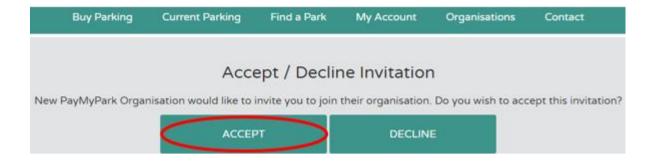

Alternatively invited members can login to the web site, <a href="www.paymypark.com">www.paymypark.com</a>, and select menu "Organisations", and accept the invite by clicking on "ACCEPT"

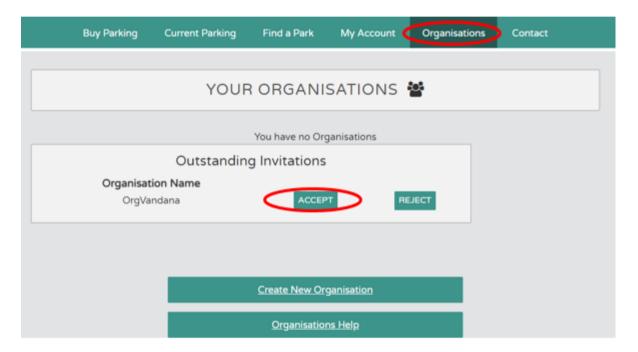

#### Remove a User

To remove a user, click 'REMOVE USER' next to their name. A user won't be notified that they have been removed from an organisation.

#### **Promote a user to Administrator Status**

Members are automatically give 'user' privileges and cannot administer an organisation. To promote a user to an administrator and allow them to manage your organisation, click 'PROMOTE USER'

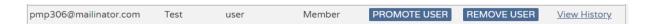

You can also click 'View History' to view the parking history for that user.

When only one user is left as a member of a PayMyPark Organisation and they attempt to remove themselves, they will be issued a warning that tells them they can only delete the organisation.

## **Buy Parking**

Buying parking for a vehicle under an organisation, takes place in PayMyPark, not PayMyPark Organisations and is one of the few Organisational functions that can be completed on the app.

Screen shots are provided for purchasing via the web site, but in practise nearly all parking purchases will be made via the app.

To exit from the Organisational menu, click on the icon on the top, far right-hand-side and select "Return to PayMyPark"

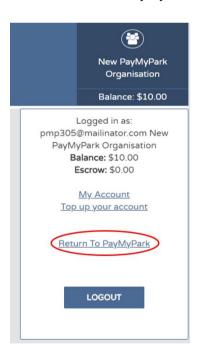

Buying Organisation parking is the same as buying parking for a personal user, except when you pick a vehicle, you select a vehicle that belongs to an organisation.

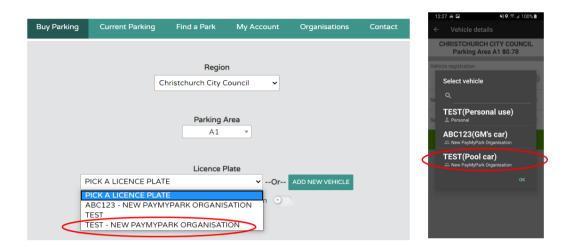

Organisation purchases can only be purchased using an Organisation's balance. When you choose an organisation's vehicle, the organisation's balance will automatically be selected as the payment method.

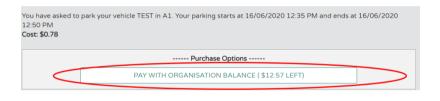

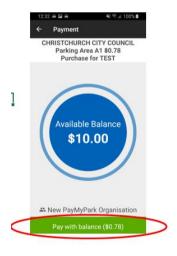

Parking appears in both PayMyPark Organisation's current (and historic) parking as well as the PayMyPark user's personal current (and historic) parking

## Reporting via the History screen

Once users have purchased organisational parking, it is possible for an administrator to generate reports. Access the organisational reporting via main menu item "**Organisations**"

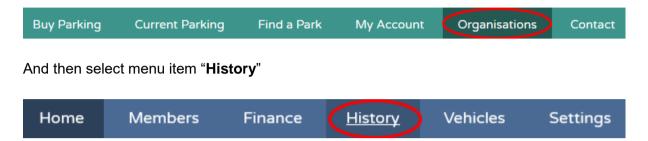

A report can be generated and exported as a CSV file for a number of parameters including; by region, user, licence plate and date range. Choose what you would like to filter by in the screen below

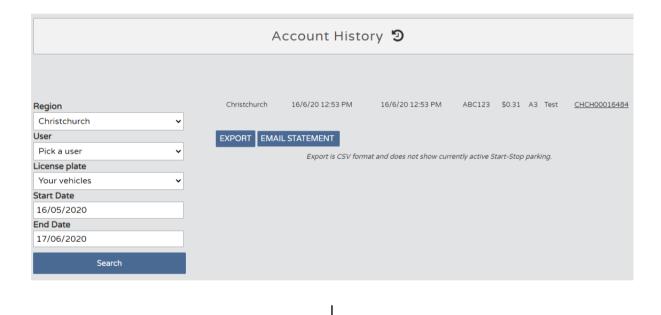

Typical content of a file downloaded via the "EXPORT" button is shown below

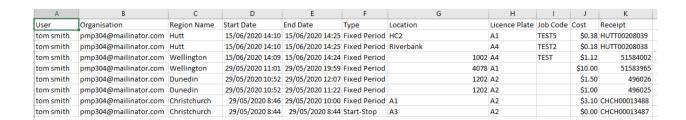

Select the button "EMAIL STATEMENT" to received an emailed .pdf with a statement of purchases over a period with copies of receipts

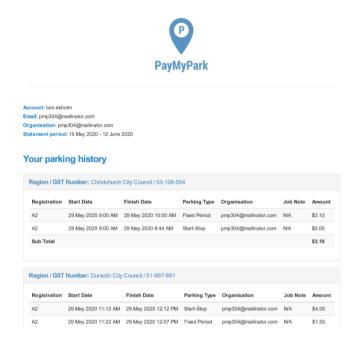

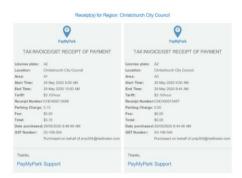

# **Settings**

You can update your organisation's account details or close the account from the settings page.

To access your PayMyPark Organisations Settings, click 'Settings'"

An admin can configure a threshold balance and an email will be generated when the organisation balance goes below this threshold balance.

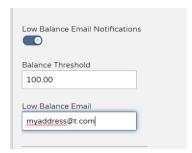

#### **Delete an Organisation's Account**

Organisations can be deleted at any time by an administrator. Once you delete an account, an email will be sent to the email provided in the organisation's settings with details on how to receive a refund of any account balance less the administration fee.

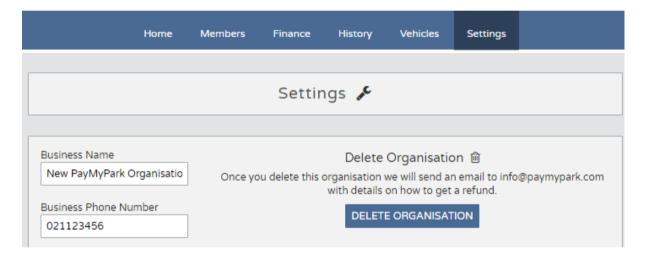